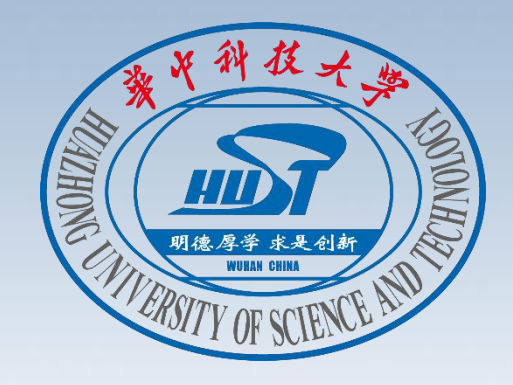

# **线上线下混合教学的操作方法**

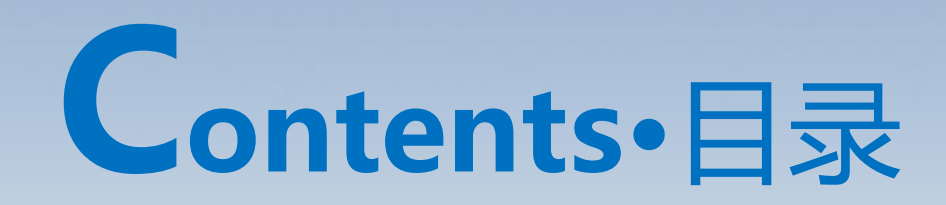

# 1 不同类型教室线上线下授课操作 |

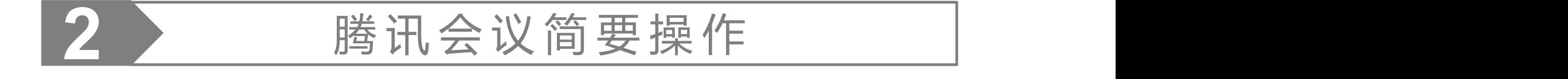

### 

**线上授课操作**

普通多媒体及部分智慧教室线上授课操作

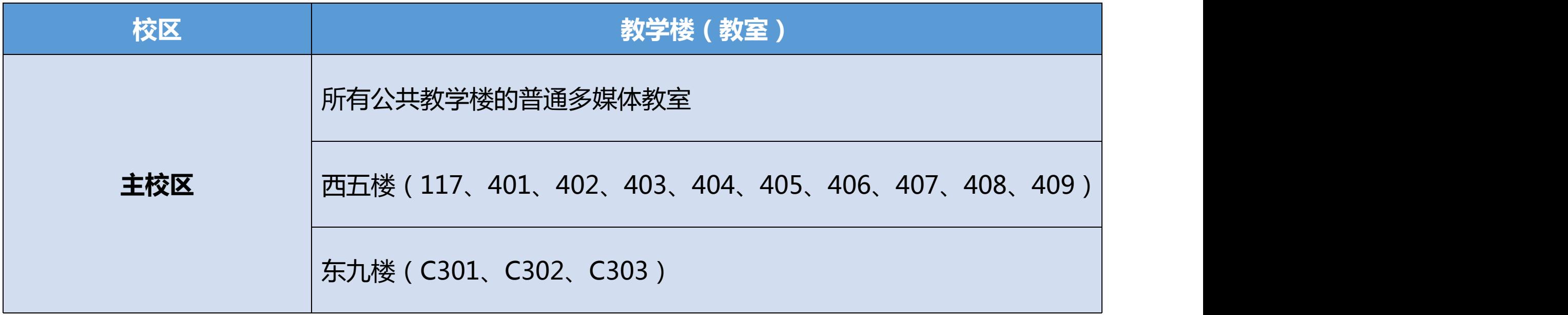

#### 普通多媒体及部分智慧教室线上授课操作

第一步:登录校园网。 ①:打开电脑桌面上的"Google Chrome" 或"Microsoft Edge" 浏览器,在弹出的校园网登录页面输入自己 的账号与密码,点击"连接 login" ②:打开电脑桌面上得"校园网认证客户端" 在弹出的窗口处输入自己的账号与密码,点击"连接" 2465bd09855dece196fb55d&ssid=&nasip=82b1d52a8c930427372b017dbc10328b&mac=9cab2c0c2c... A<sup>N</sup> te termination C A 不安全 | 192.168.50.3:8080/eportal/index.isr ● 华中科技大学 ☆ 百度一下、你就知道 ● 教学助 **卷** 校园网 <br>数信企业号,校园唯一官方综合移动应用 欢迎关注华中大微校园 连接网络 **Co.** 80 密码 ■ 记住密码

华中科特大学网络与计算中心の2022

与世界连接,让世界听到你的声音 VE.61.2016.06.20 连接网络 用户名 密码 门记住密码 □ 自动连接 连接

 $- x$ 

P 1. 线上线下混合数... P 上网认证 - 用户配 ■ II Bi Bi G:\scv

"记住密码"功能请勿在他人设备上使用,请注意保护校园网密码安全。 校园网服务电话: 82668837 (主校区) 83692655 (同济校区)

主校区服务点:师生服务中心24号窗口,工程实践创新中心A座203 同济检区服务者: 国济检区信生服务中心4号寄口 自助服务链接: myself.hust.edu.cn

通知公告 Q

#### 普通多媒体及部分智慧教室线上授课操作

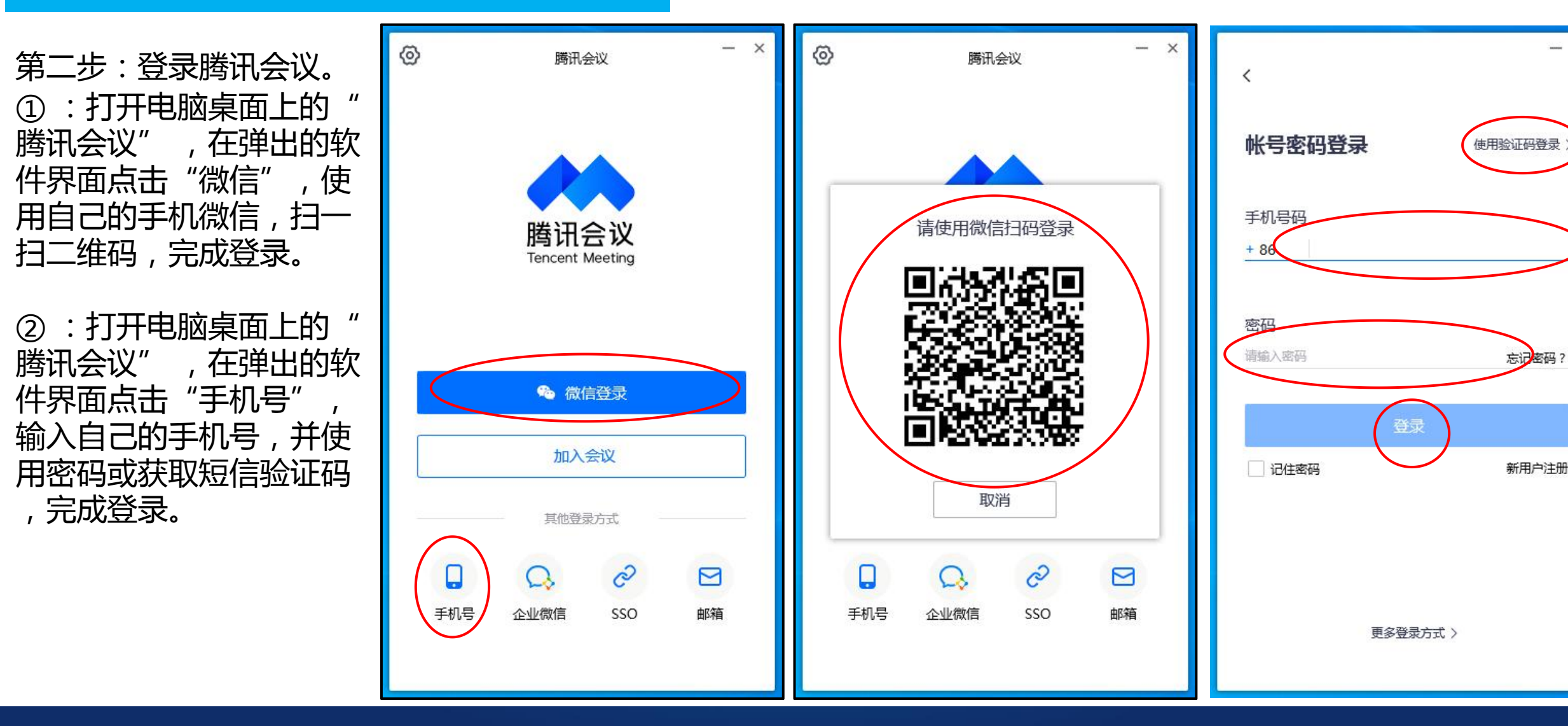

#### 普通多媒体及部分智慧教室线上授课操作

第三步:加入预定会议、或快速会议。

①:若已提前预定好会议,会在软件界面显示预定的会议,可直接点击"进入会议" ②:若没有提前预定好会议,可直接在软件界面点击"快速会议"

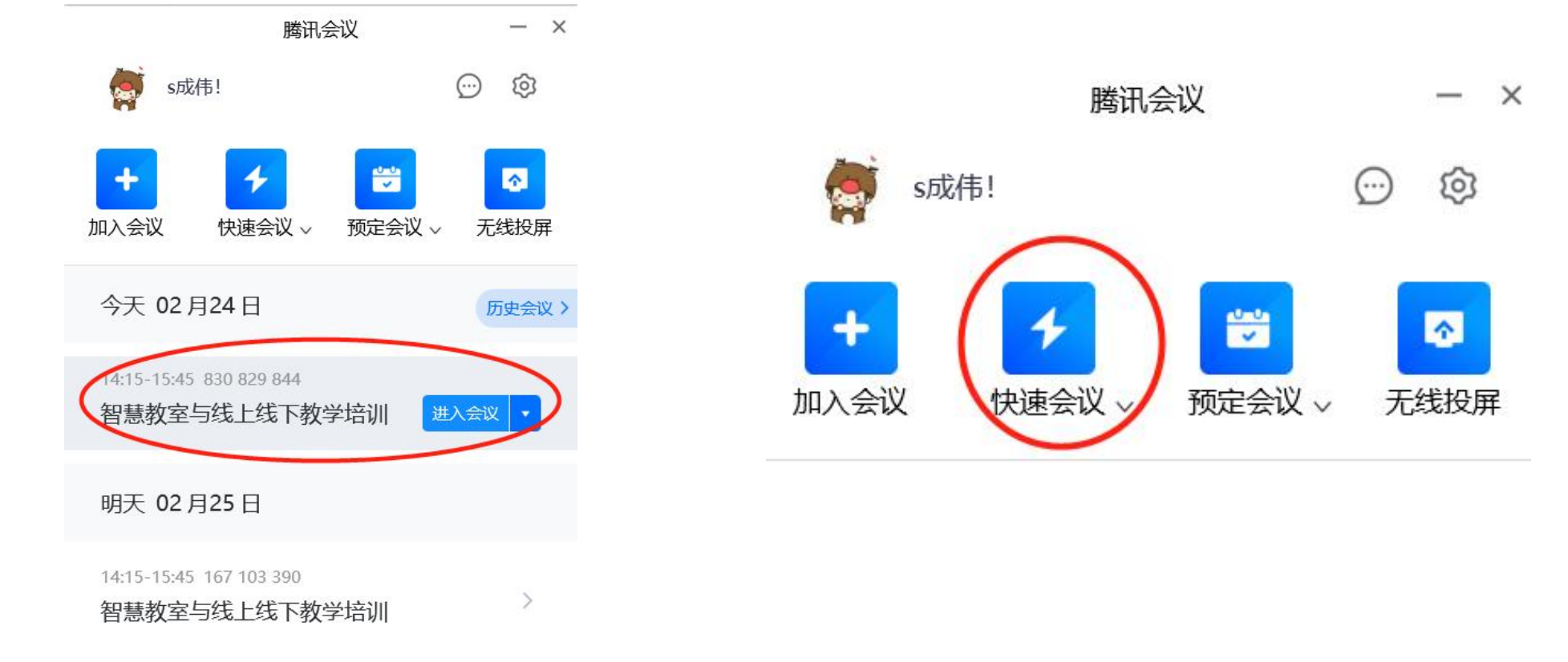

#### 普通多媒体及部分智慧教室线上授课操作

#### 第四步:分享会议ID、共享屏幕、确保声音传输

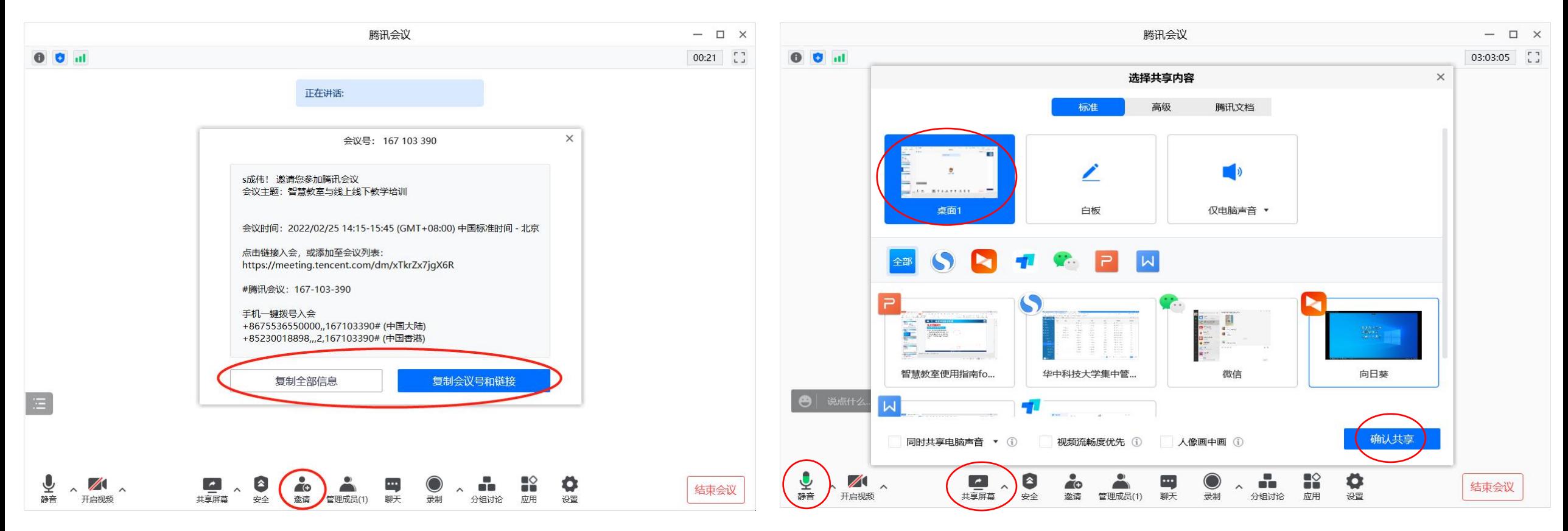

#### 普通多媒体及部分智慧教室线上授课操作

#### 线上授课温馨提示

- 1. 尽量提前预定好会议,并提前将会议ID告知给不能到堂的学生;
- 2. 教室的电脑默认都是无法上网的,都需要先登录校园网;
- 3. 腾讯会议登录时,推荐使用微信扫码登录,最为方便便捷;
- 4. 授课授课时,请使用教室中配备的话筒设备(有线话筒、无线话筒都可),否则音频信号无法传输出去(普通多媒 体教室);
- 5. 授课授课时,可使用教室中配备的话筒设备,但需要尽量靠近讲台电脑,否则音频信号传输会受到影响(西五楼 117、401、402、403、404、405、406、407、408、409;、东九楼C301、C302、C303 ) ;
- 6. 直播授课时,教师需要共享屏幕以便将PPT等资料分享给学生,线上学生无法看到板书内容;
- 7. 在当前教室上课的学生不要使用手机或电脑参与线上教学,否则会产生杂音。

### 

智慧教室线上授课操作

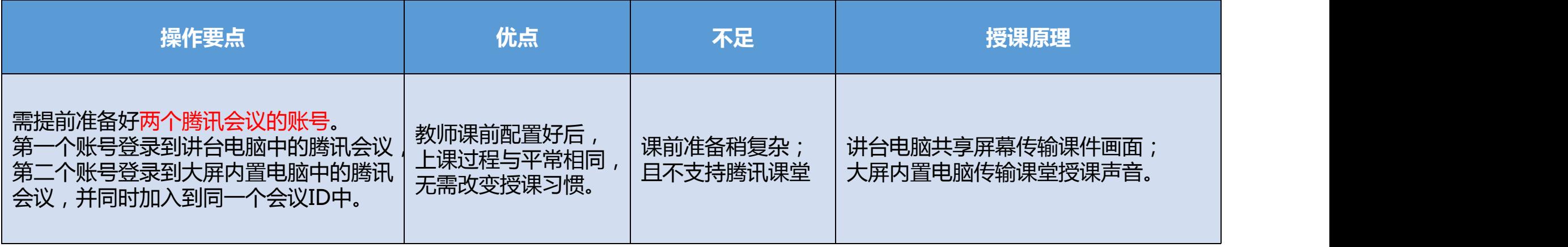

#### 智慧教室线上授课操作

第一步:使用讲台电脑登录校园网。 ①:打开电脑桌面上的"Google Chrome" 或"Micsoft Edge" 浏览器,在弹出的校园网登录页面输入自己的 账号与密码,点击"连接 login"  $- x$ ②:打开电脑桌面上得"校园网认证客户端", 在弹出的窗口处输入自己的账号与密码,点击"连接" 2b99b15652465bd09855dece196fb55d&ssid=&nasip=82b1d52a8c930427372b017dbc10328b&mac=9cab2c0c2c... A<sup>b</sup> x = 여 C △ ▲ 不安全 | 192.168.50.3:8080/eportal/index.isp?wlanuserip=d408584c26966be94c94ced9919b134f8w (2) 华中科技大学 荣 百度一下, 你就知道 <> 教学助 **卷** 校园网 与世界连接,让世界听到你的声音 微信企业号,校园唯一官方综合移动应用 VE.61.2016.06.20 欢迎关注华中大微校园 连接网络 **Co.** 80 连接网络 密码 ■ 记住密码 用户名 密码 门记住密码 □ 自动连接 通知公告○ "记住密码"功能请勿在他人设备上使用,请注意保护校园网密码安全。 校园网服务电话: 82668837 (主校区) 83692655 (同济校区) 连接 主校区服务点:师生服务中心24号窗口,工程实践创新中心A座203 网络检区服务点: 网络检区信生服务中心4号离口 自助服务链接: myself.hust.edu.cn 华中科特大学网络与计算中心の2022 P 1. 线上线下混合数... P 上网认证 - 用户配 ■ II Bi Bi G:\scv

#### 智慧教室线上授课操作

录腾讯会议(使用第一个 账号)。

① :打开电脑桌面上的" | Tencent Meeting 腾讯会议" ,在弹出的软 件界面点击"微信",使 用自己的手机微信,扫一 扫二维码,完成登录。

② :打开电脑桌面上的" 腾讯会议" ,在弹出的软 用密码或获取短信验证码 ,完成登录。

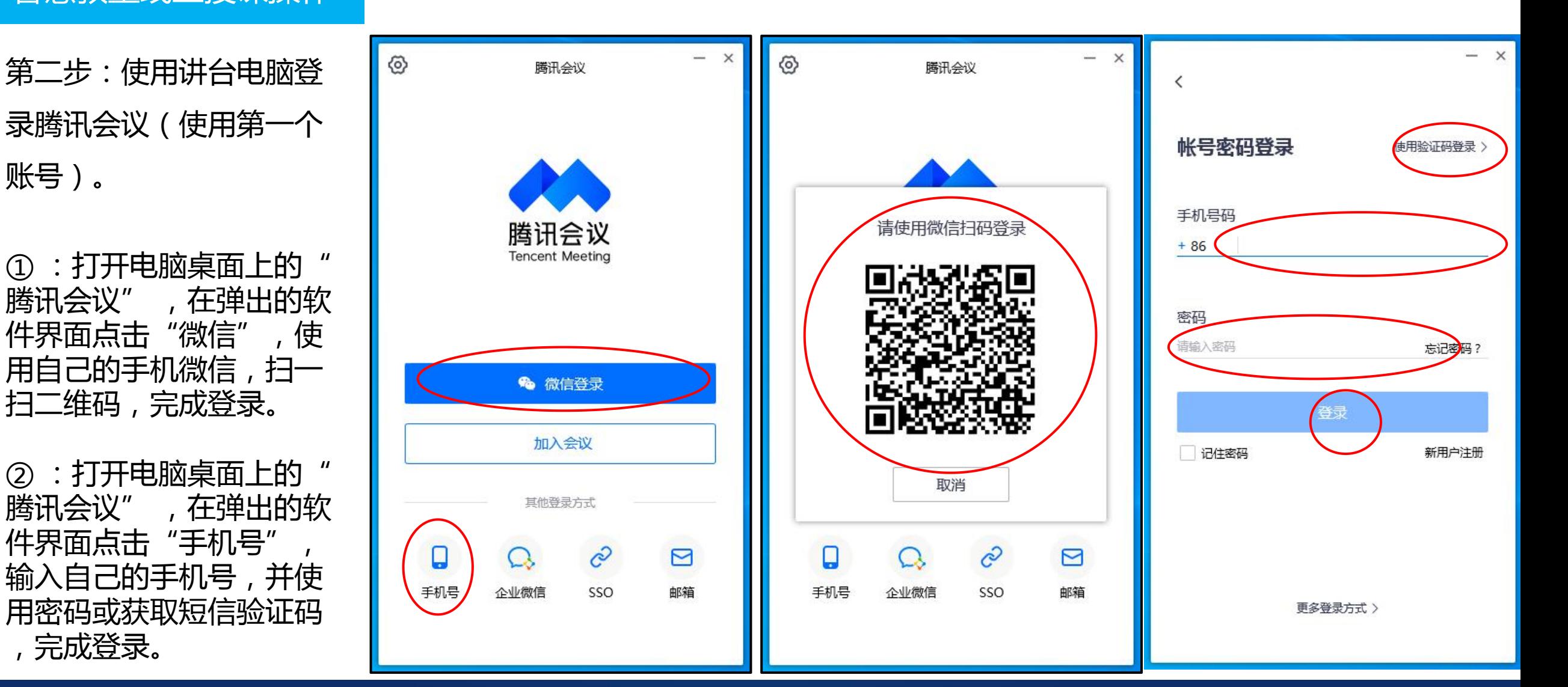

#### 第三步:加入预定会议、或快速会议

①:若已提前预定好会议,会在软件界面显示预定的会议,可直接点击"进入会议" 智慧教室线上授课操作<br>第三步:加入预定会议、或快速会议<br>①:若已提前预定好会议,会在软件界面显示预定的会议,可直接点击"进入会议"<br>②:若没有提前预定好会议,可直接在软件界面点击"快速会议"

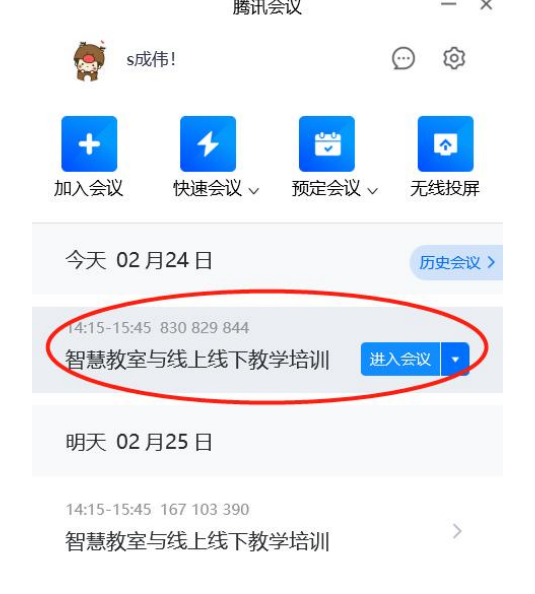

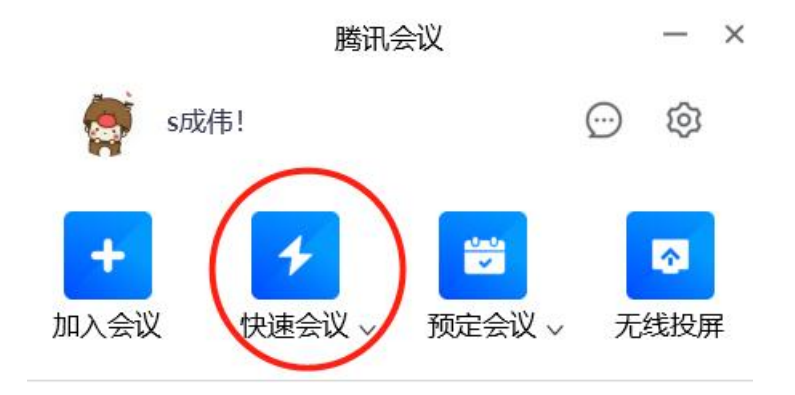

### 

#### 智慧教室线上授课操作

#### 第四步:分享会议ID、共享屏幕

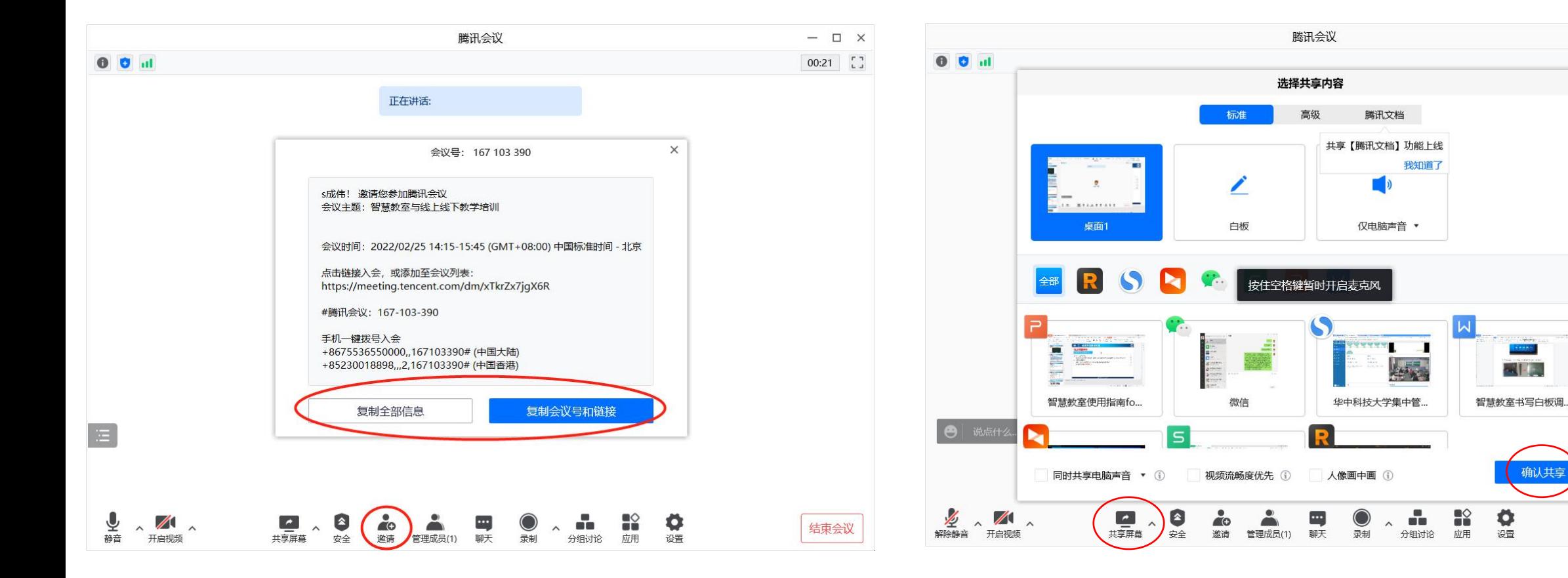

 $\Box$   $\times$ 

 $08:30$   $\begin{bmatrix} 7 \\ 1 \end{bmatrix}$ 

 $\times$ 

**SEARS** 

确认共享

结束会议

第五步:设置讲台电脑声音。 智慧教室线上授课操作<br>第五步:设置讲台电脑声音。<br>鼠标右键点击将台电脑右下角的音量图标 <sup>(1))</sup> ,选择"打开音量混合器" ,将腾讯会议声音单独禁用。

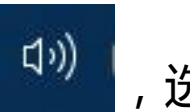

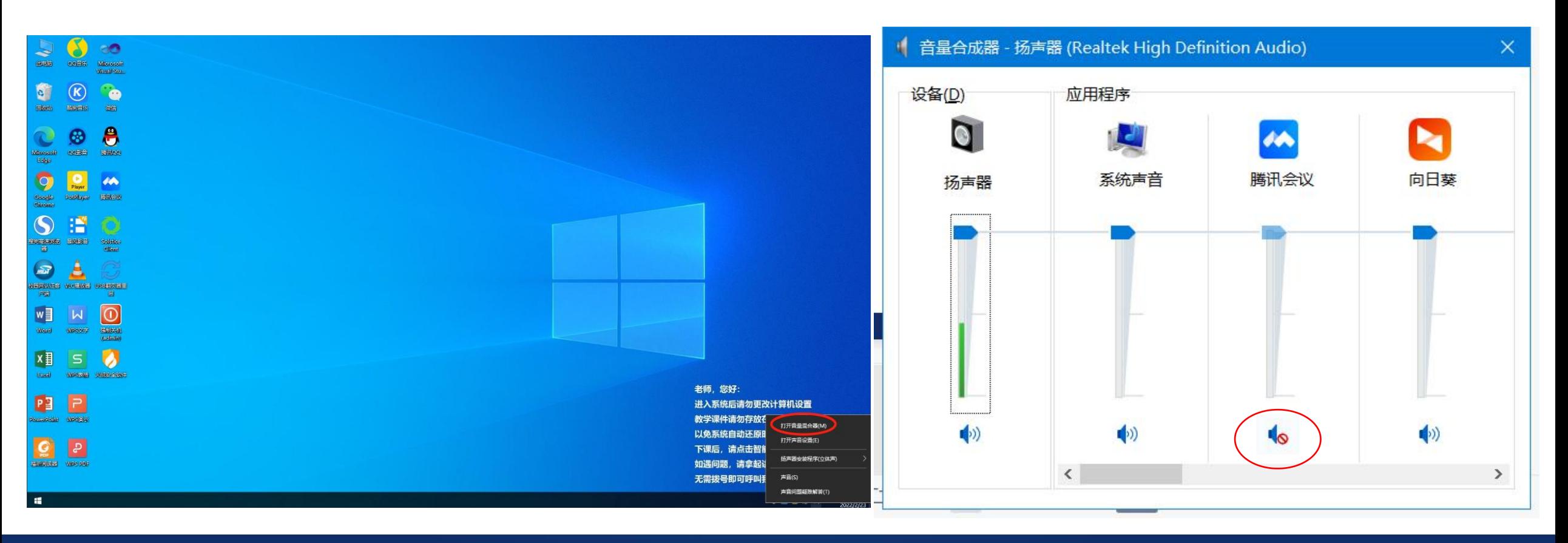

第六步:切换大屏至内置电脑界面。

1. 选择靠近讲台的大屏, 点击大屏右下角"设置键", 调出"常用设置。 <mark>智慧教室线上授课操作<br>第六步:切换大屏至内置电脑界面。</mark><br>1.选择靠近讲台的大屏,点击大屏右下角"设置键",调出"常用设置。<br>2.在"常用设置"里点击最左边"PC"按键,切换至大屏内置电脑。

 $|{\bf G}|$ 

**HINONESS!** WES BD

 $\blacksquare$ 

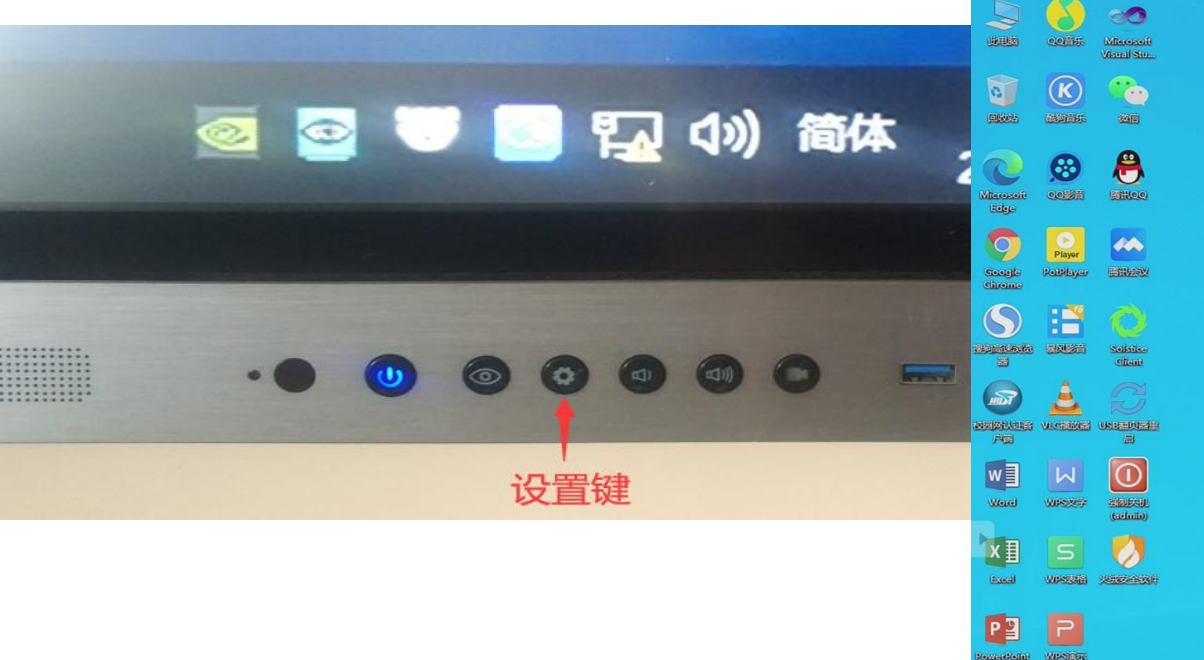

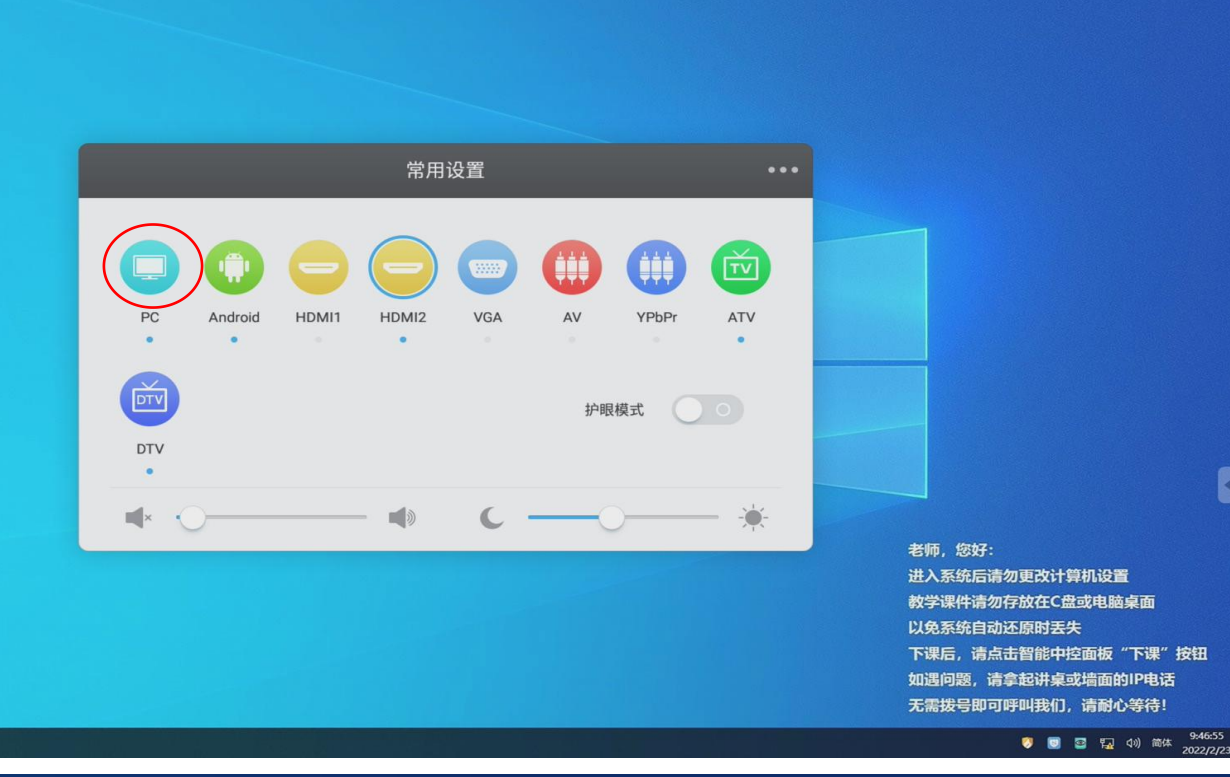

#### 智慧教室线上授课操作

- 第七步:登录大屏内置电脑中腾讯会议且<br>第七步:登录大屏内置电脑中腾讯会议且 声音传输。 校园网。
- 2.用第二个腾讯会议账号登录腾讯会议客 户端(先登录再加入会议ID,只能微信扫 码登录)。
- 音频,确保麦克风有波动即可。

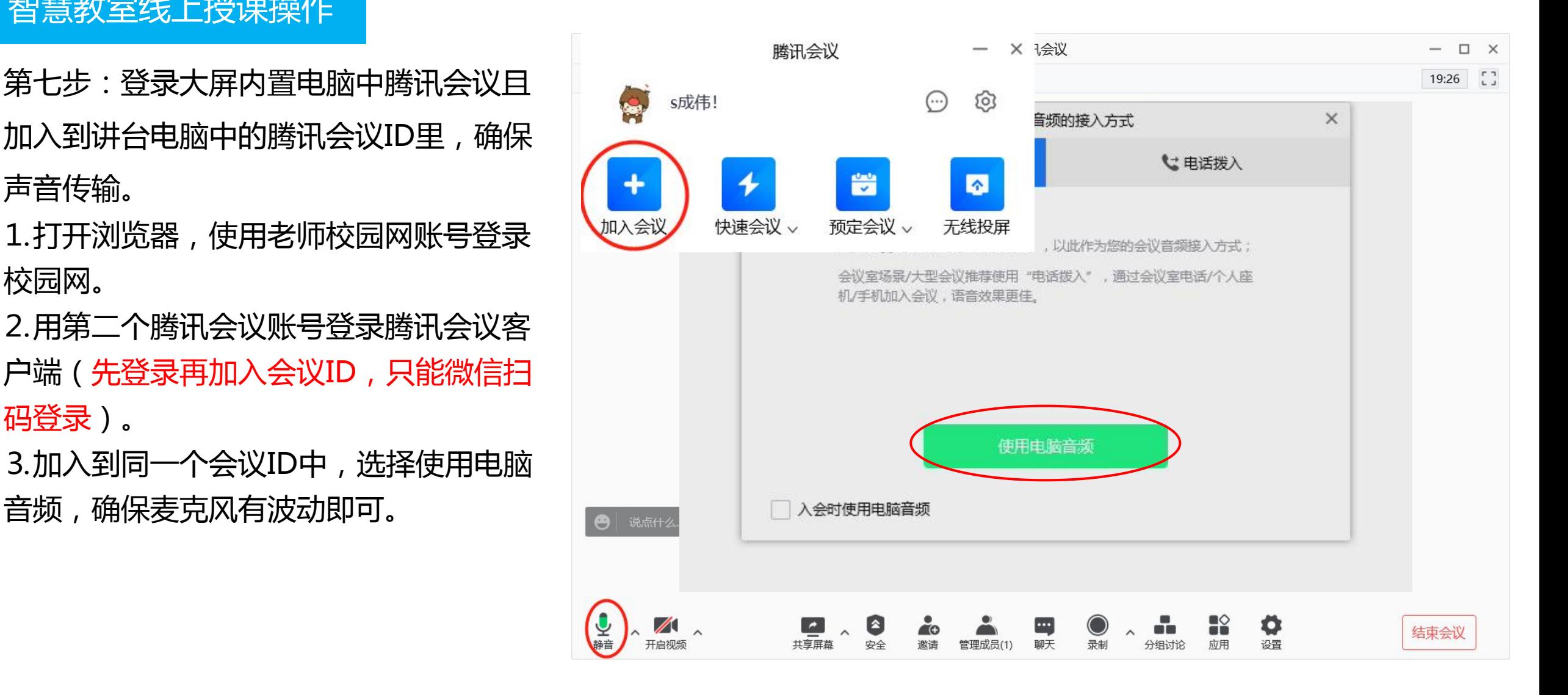

智慧教室线上授课操作

#### 线上授课温馨提示

- 1. 尽量提前预定好会议,并分享会议ID给学生;
- 教室的讲台电脑以及大屏内置电脑默认都是无法上网的,都需要先登录校园网;
- 3. 腾讯会议登录时,推荐使用微信扫码登录,最为方便便捷;
- 4. 授课授课时,可使用教室中配备的无线话筒设备,但需要尽量靠近讲台区域,否则音频信号传输会受到影响;
- 5. 可用自己的微信扫码登录到讲台电脑的腾讯会议,另叫一名学生使用微信扫码登录到大屏内置电脑的腾讯会议。
- 6. 直播授课时,教师需要共享屏幕以便将PPT等资料分享给学生,线上学生无法看到板书内容;
- 7. 在当前教室上课的学生不要使用手机或电脑参与线上教学,否则会产生杂音。

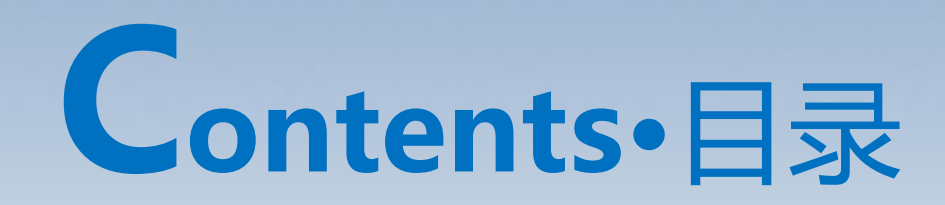

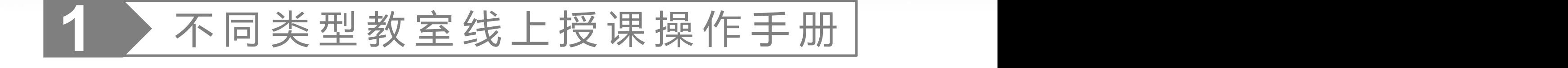

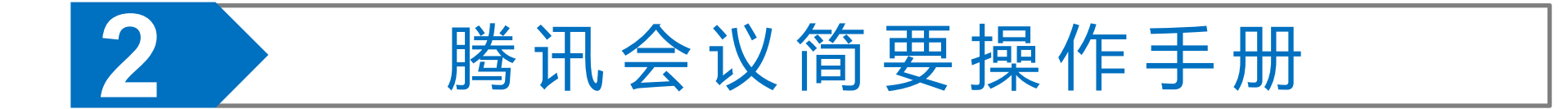

## **XX**二、腾讯会议简要操作

第一步: 双击桌面上"腾讯会议"启动并使用 微信扫码登录客户端。

预定会议的创建、邀请

第二步: 点击软件界面的"预定会议",并根 据上课时间预定会议。

第三步: 选择预定好的会议,点击"进入会议"

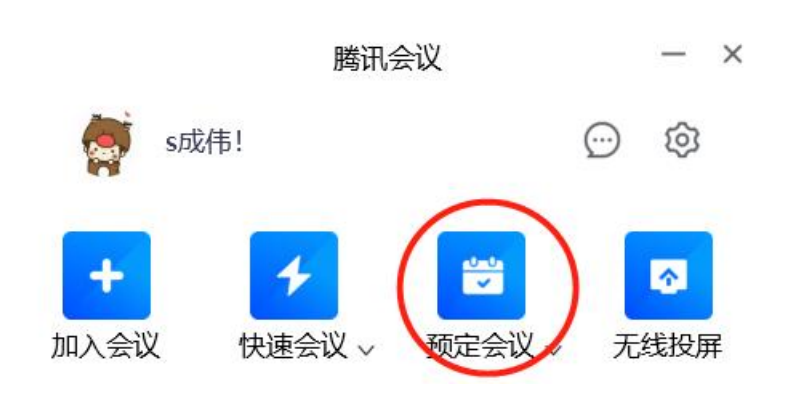

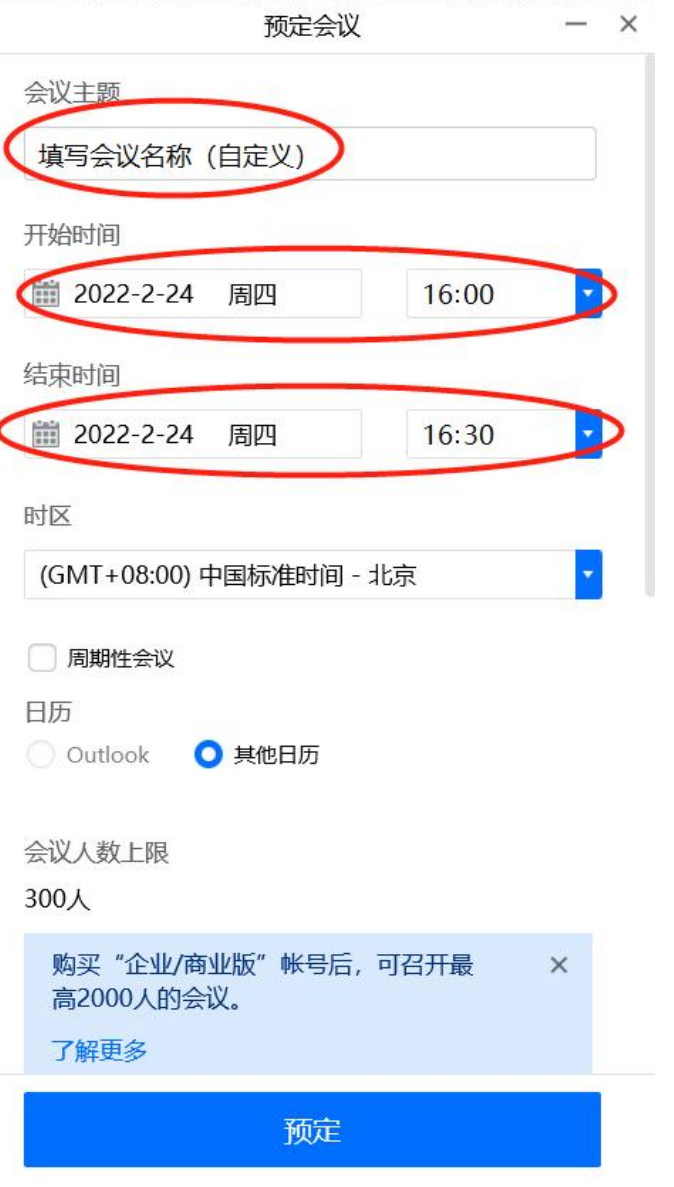

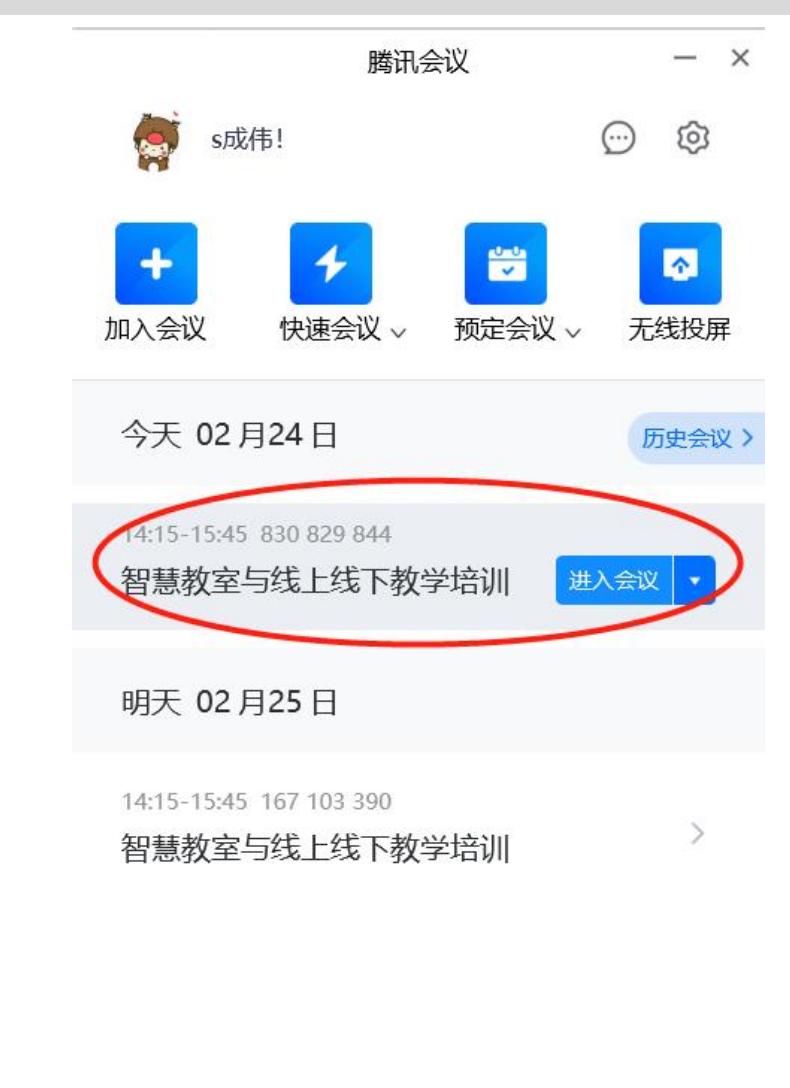

### **XX** 二、腾讯会议简要操作

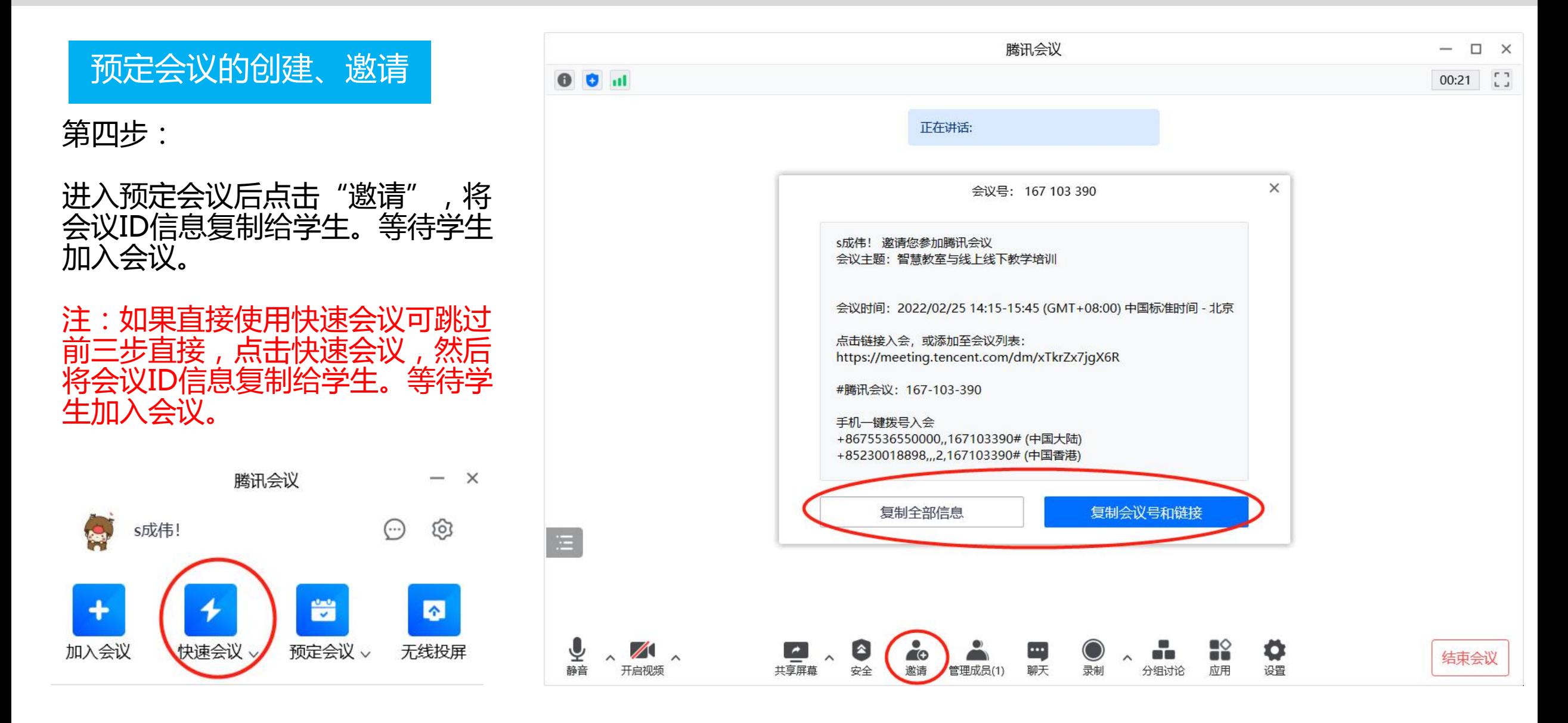

### 

### 会议的加入

点击软件界面的"加入会议",并根据定会议ID加入会议。 输入会议号后,设置需要在会议中显示的名称,勾选"自 动连接音频"后,点击"加入会议"。

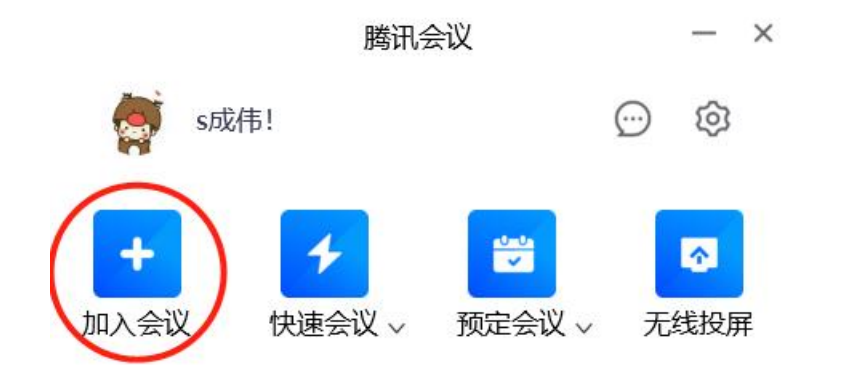

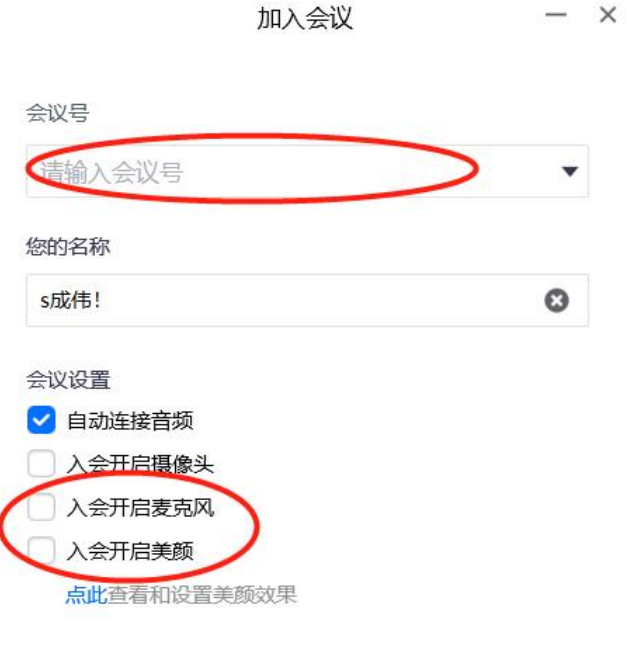

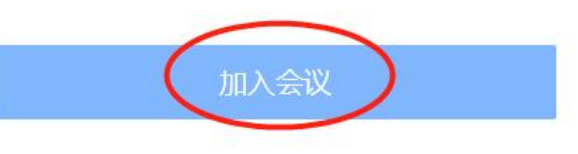

### ▶二、腾讯会议简要操作

共享屏幕功能设置

1、点击"共享屏幕" ●●■

2、点击"确认共享"。

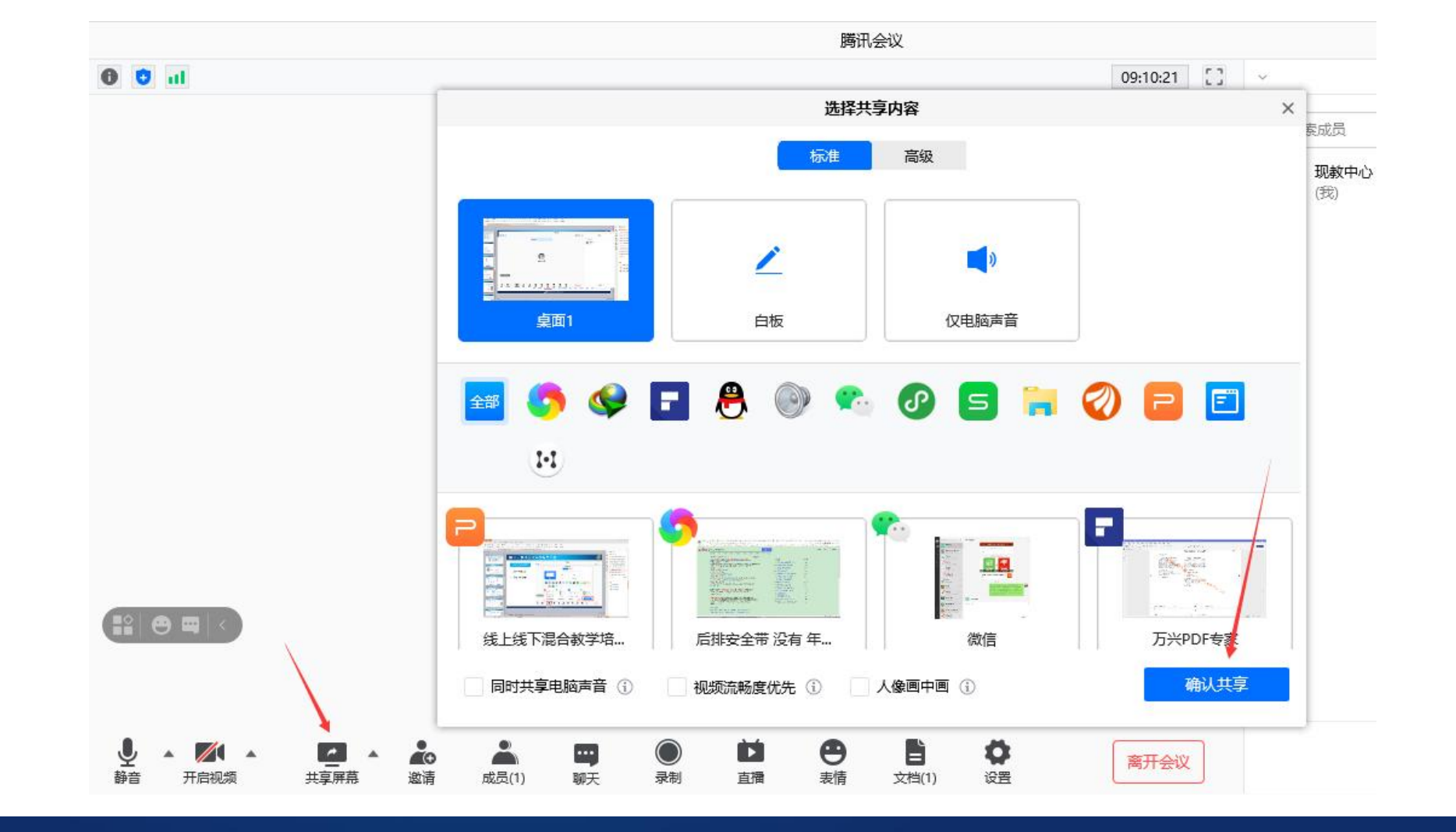

### **XX**二、腾讯会议简要操作

### 全员静音功能设置

### 1、点击"管理成员" 2、在右边窗口点击"全员静音" 3、可以设置是否允许与会者自行解除静音

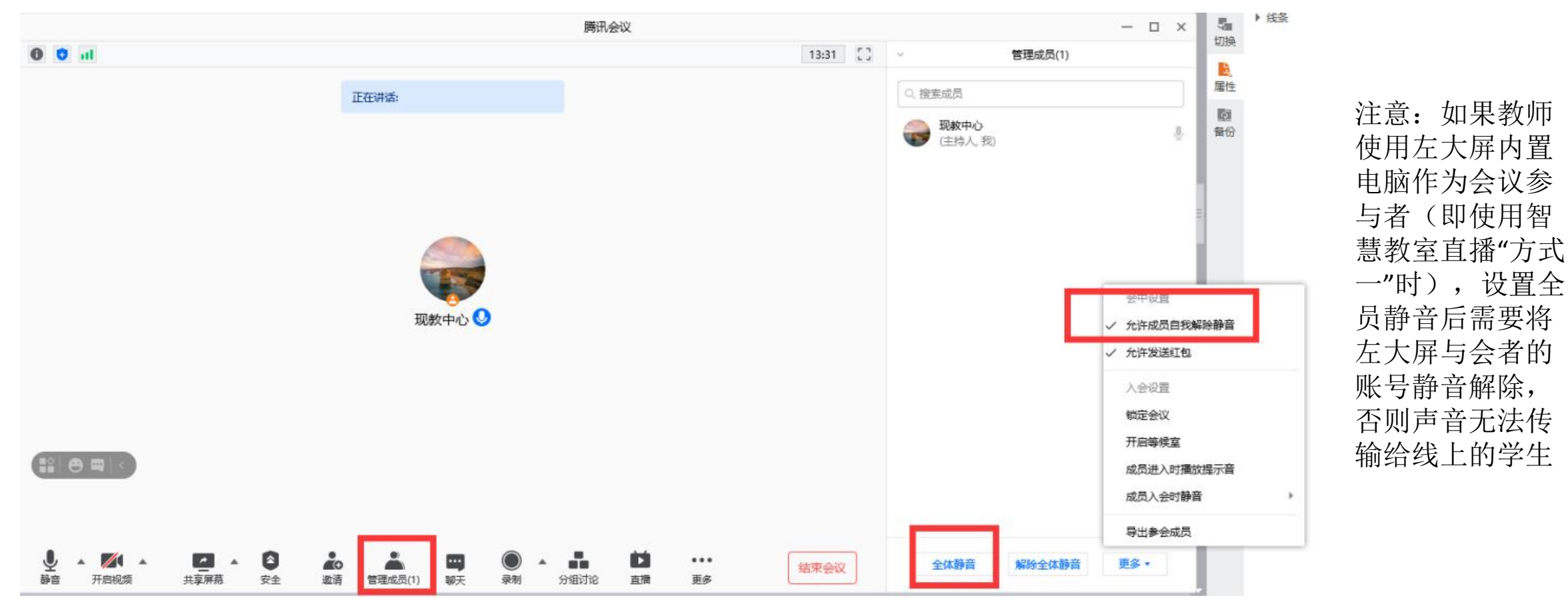

### **XX**二、腾讯会议简要操作

#### 会议录制功能

1、 点击"录制"

2、"云录制"存放在云端, "本地录制"存放在本地电脑(如选择这种方式,录制完成课堂教学过程 后,需在课堂结束后计算机关机前,及时自带U盘/硬盘(建议16G以上)拷贝带走课堂视频,以免计算 机关机后自动清除相关课堂视频数据)

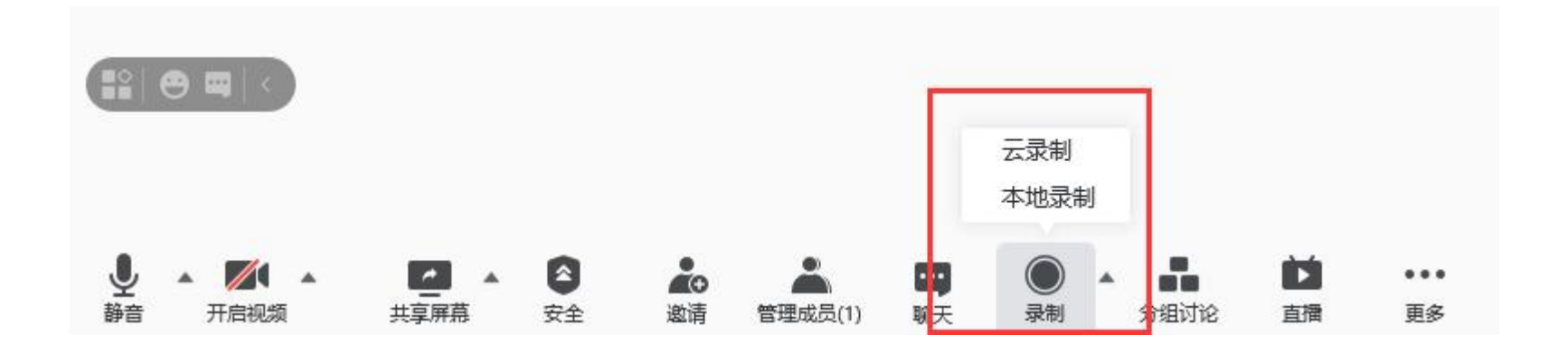

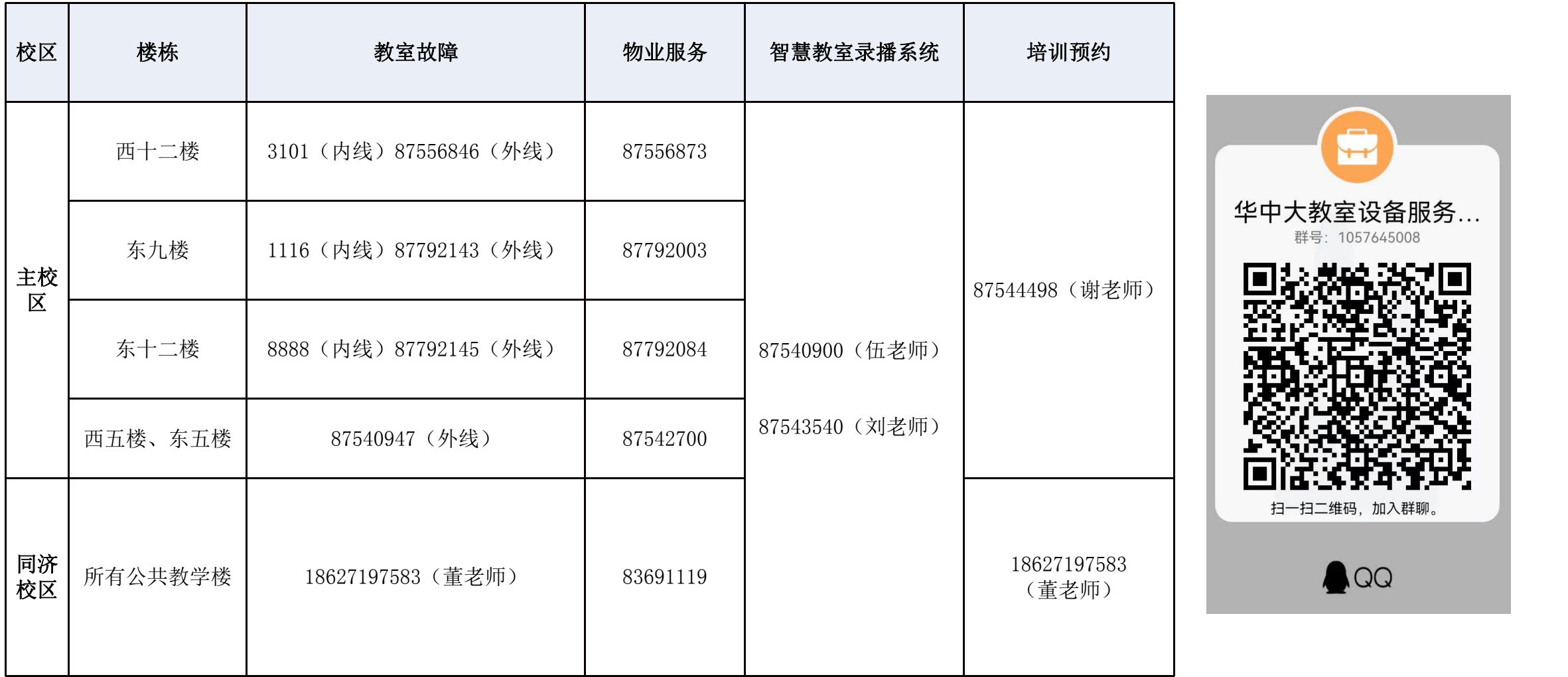

 $\overline{+}$ 教室设备服务... 号: 1057645008 3二维码, 加入群聊。